## **How to Install i21 Client Side Components**

- 1. Download and install the i21 launcher using this link
	- a. <http://remote.summit-soft.com/installers/i21Launcher.9.2.2.exe>
	- b. Click **Next** when i21 Launcher Setup screen opens then click on **Install**.

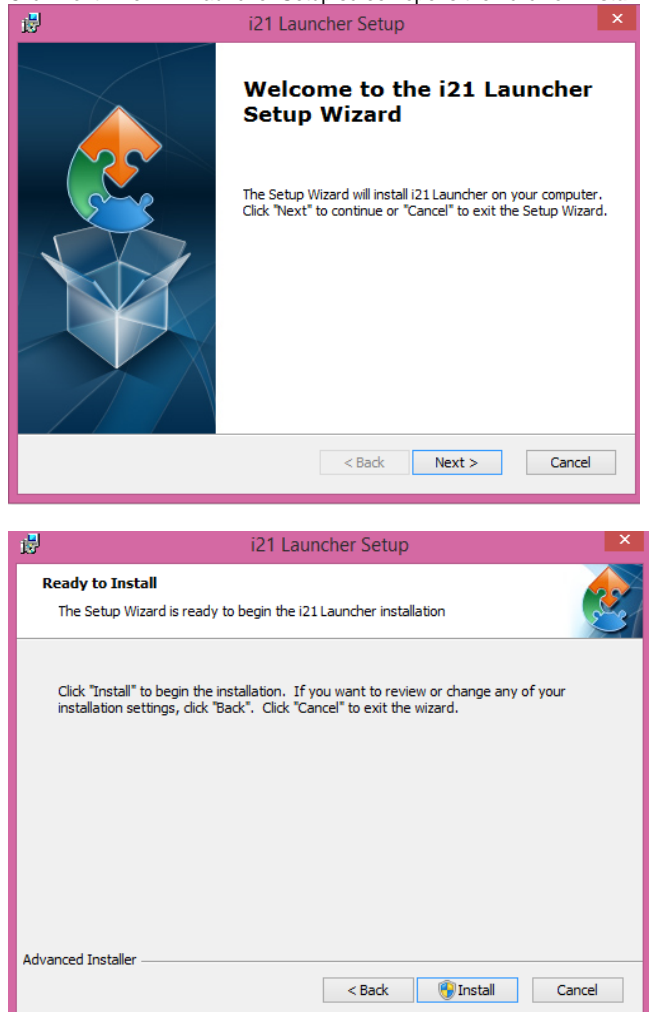

- c. Click on **Finish**.
- d. Files will be installed in your C:\i21Launcher path of your local machine.
- 2. Open i21 > Tank Management > Consumption Sites
	- a. Add Call Entry record and Select Print

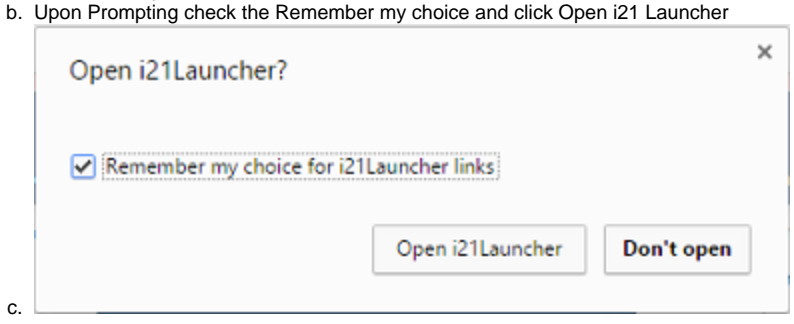

- 1. Download the i21 launcher using this link
- 2. <http://www.i21server2.com/i21/installers/i21Launcher.9.2.2.exe>

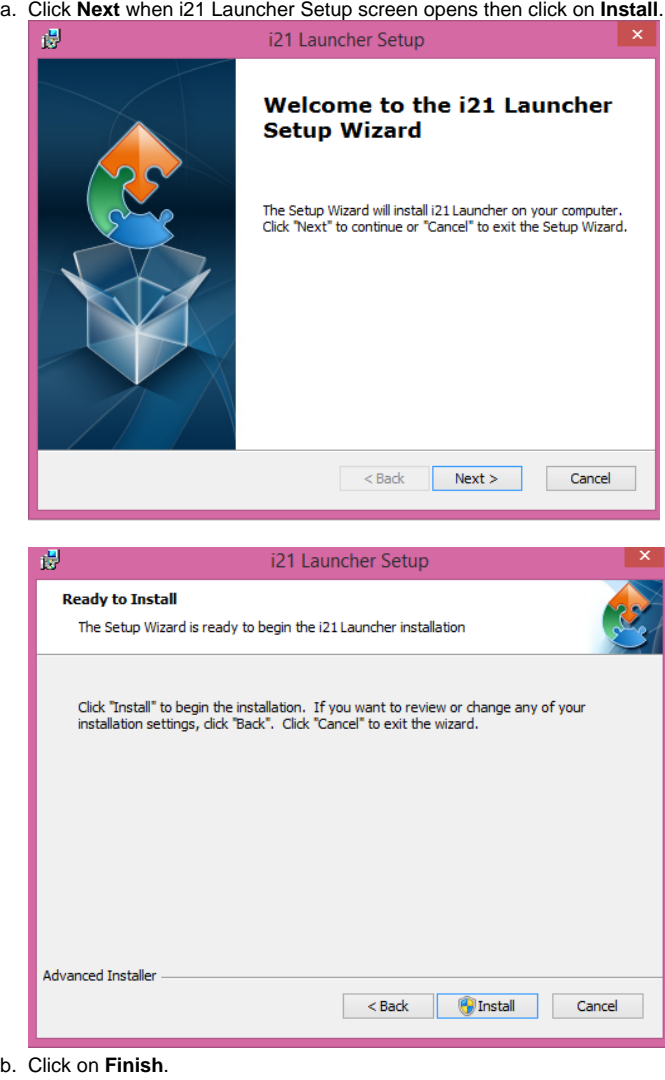

- c. Files will be installed in your C:\i21Launcher path of your local machine.
	-

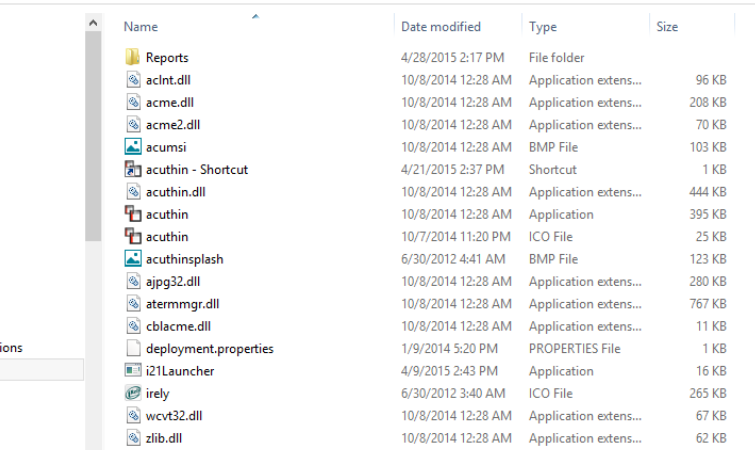

 $\overline{\mathbf{v}}$ 

- 3. Login to the Software via Chrome
	- a. Replace **<YourIP>** below with your iRely Server IP address
	- b. Live - [http://<YourIP>/iRelyi21Live/i21/](http://yourip/iRelyi21Live/i21/)
	- c. Test Environment - [http://](http://yourip/iRelyi21TE/i21/)[<YourIP>](http://yourip/iRelyi21Live/i21/)[/iRelyi21TE/i21/](http://yourip/iRelyi21TE/i21/)
- 4. Optional - Create Application Shortcut for your Desktop

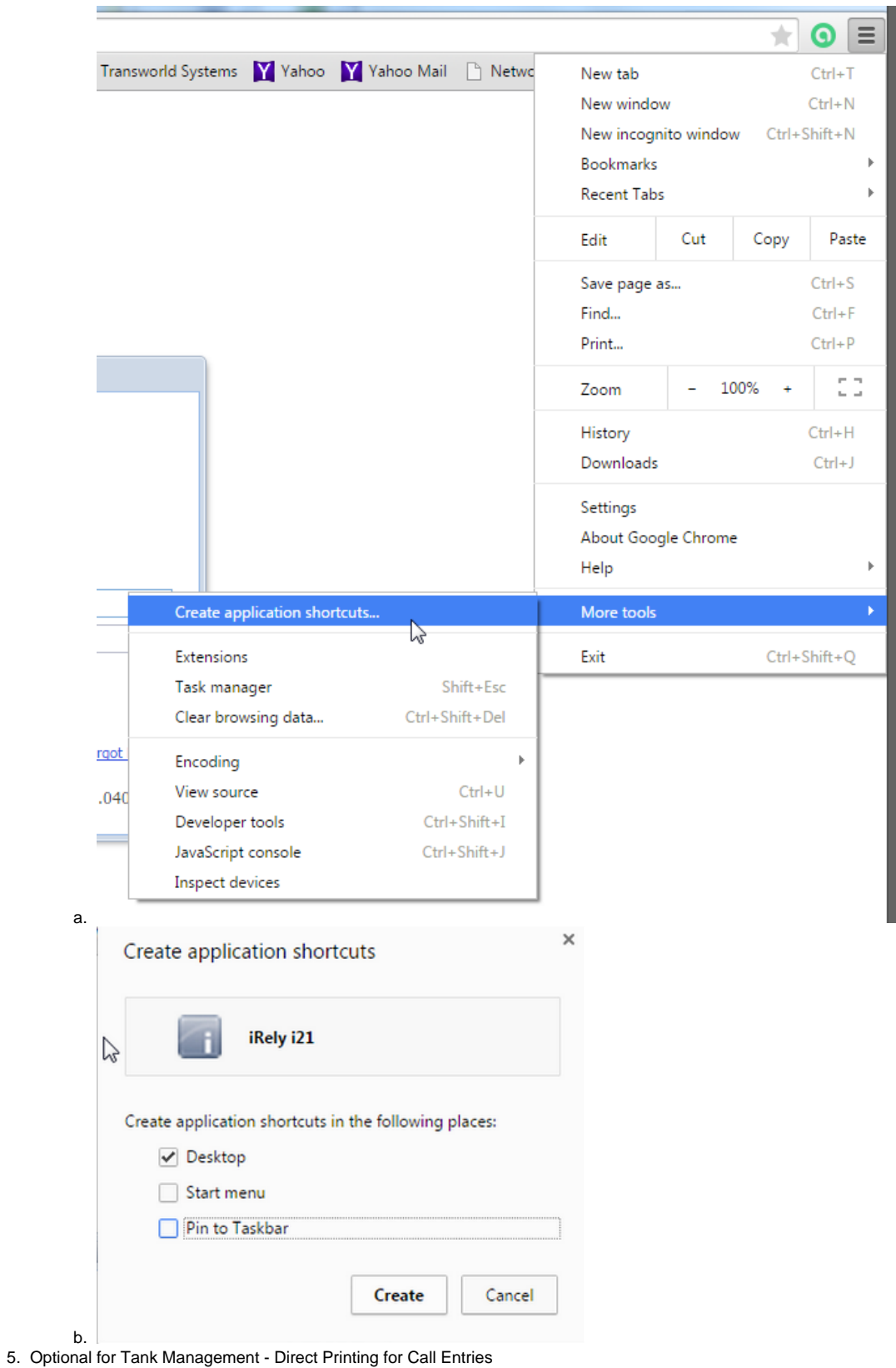

- a. <http://www.i21server2.com/i21/installers/i21DirectPrinting15.2.0.0.exe>
- 1. Check Chrome NPAPI plugin Enabled
	- a. Check Version

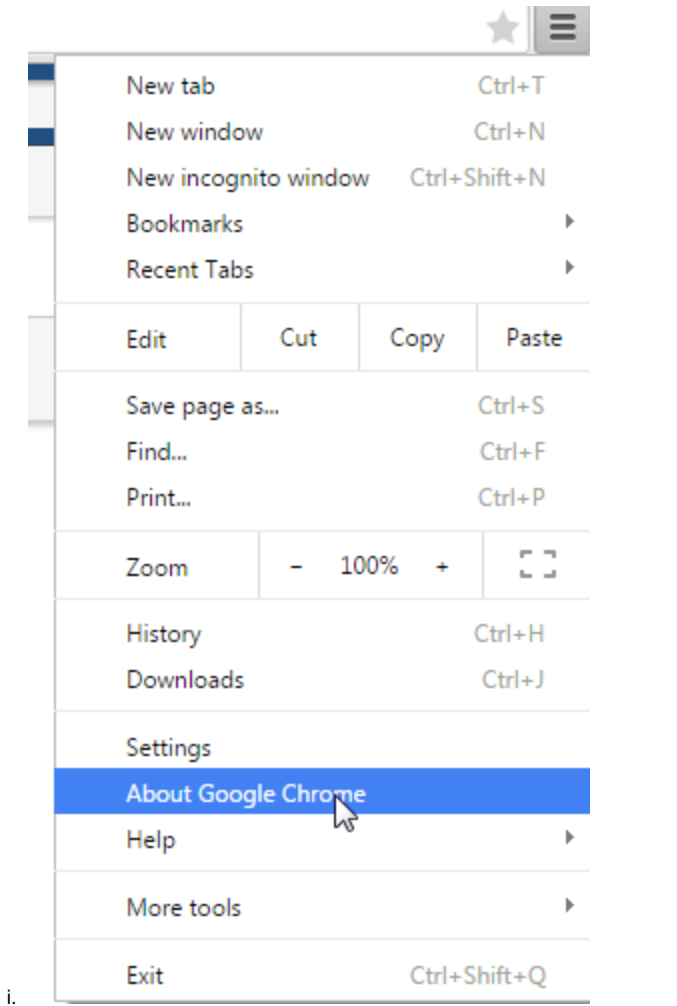

## About

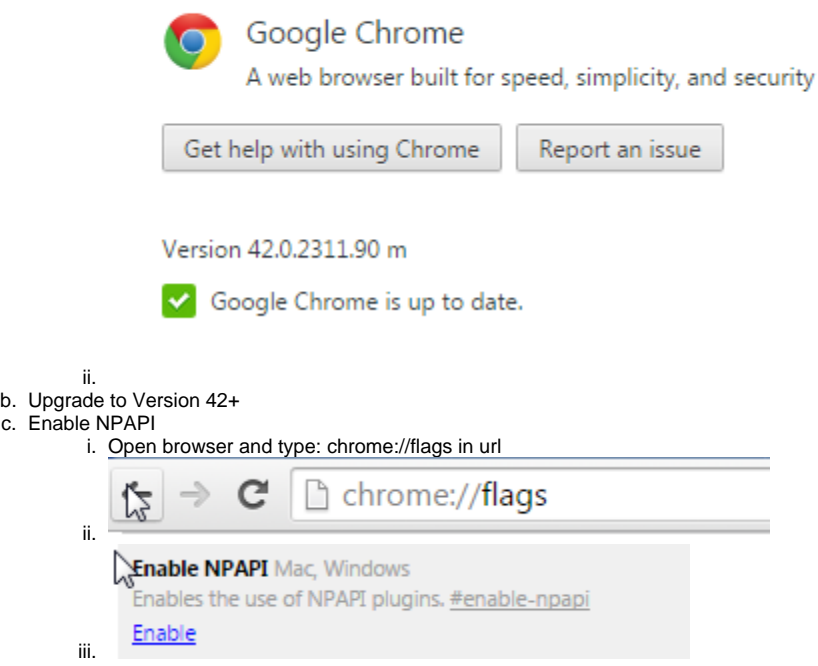

d. Close and Reopen Chrome or click Relaunch Now Button

. Your changes will take effect the next time you relaunch Google Chrome.

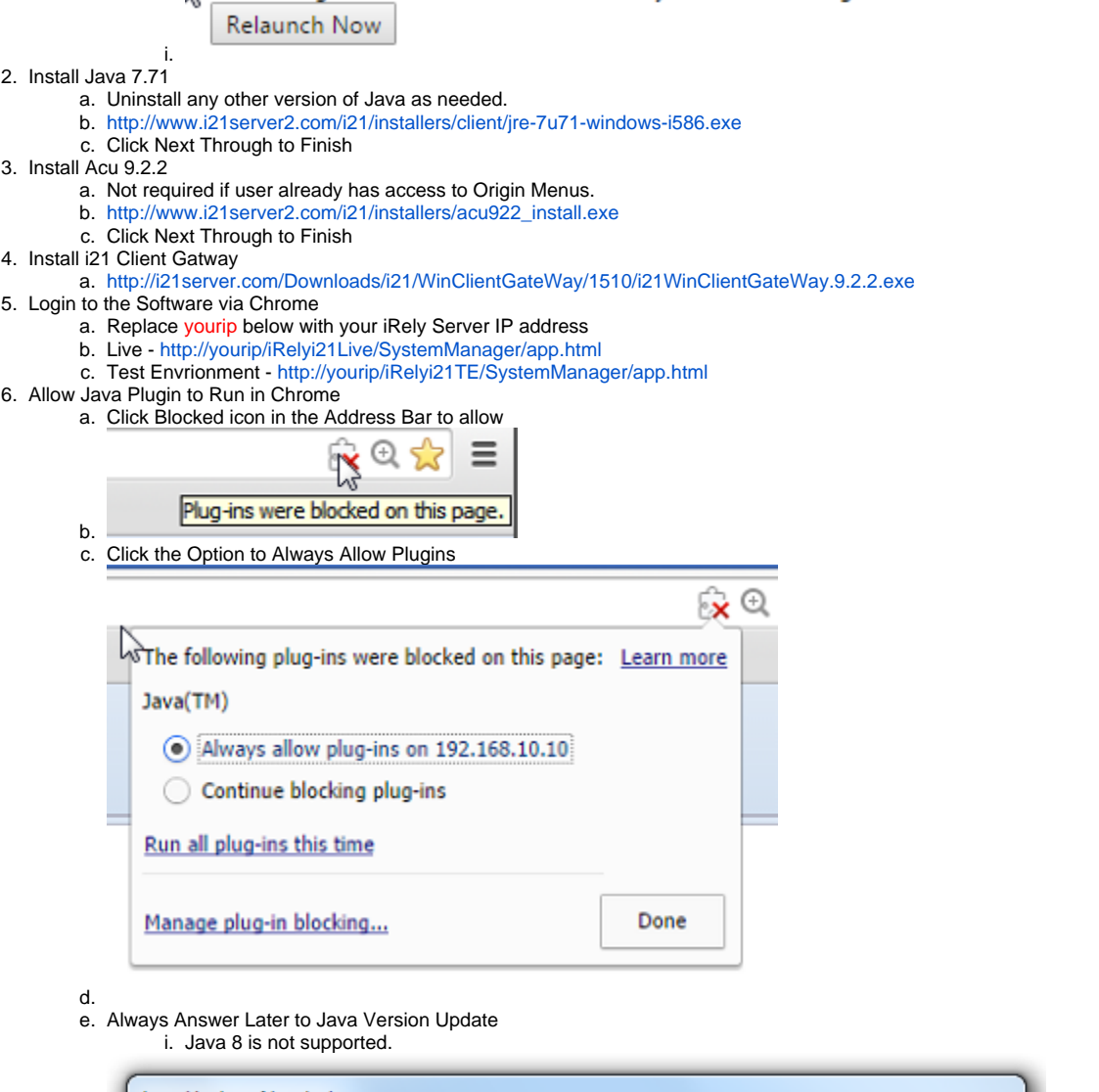

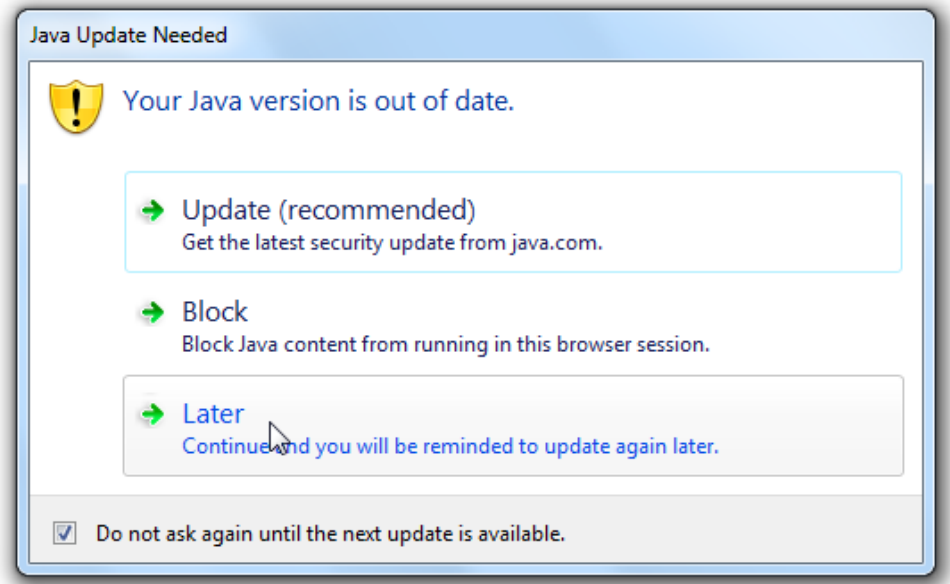

f. 7. Log out of the Software and Login to Accept i21 Launcher Application Prompts

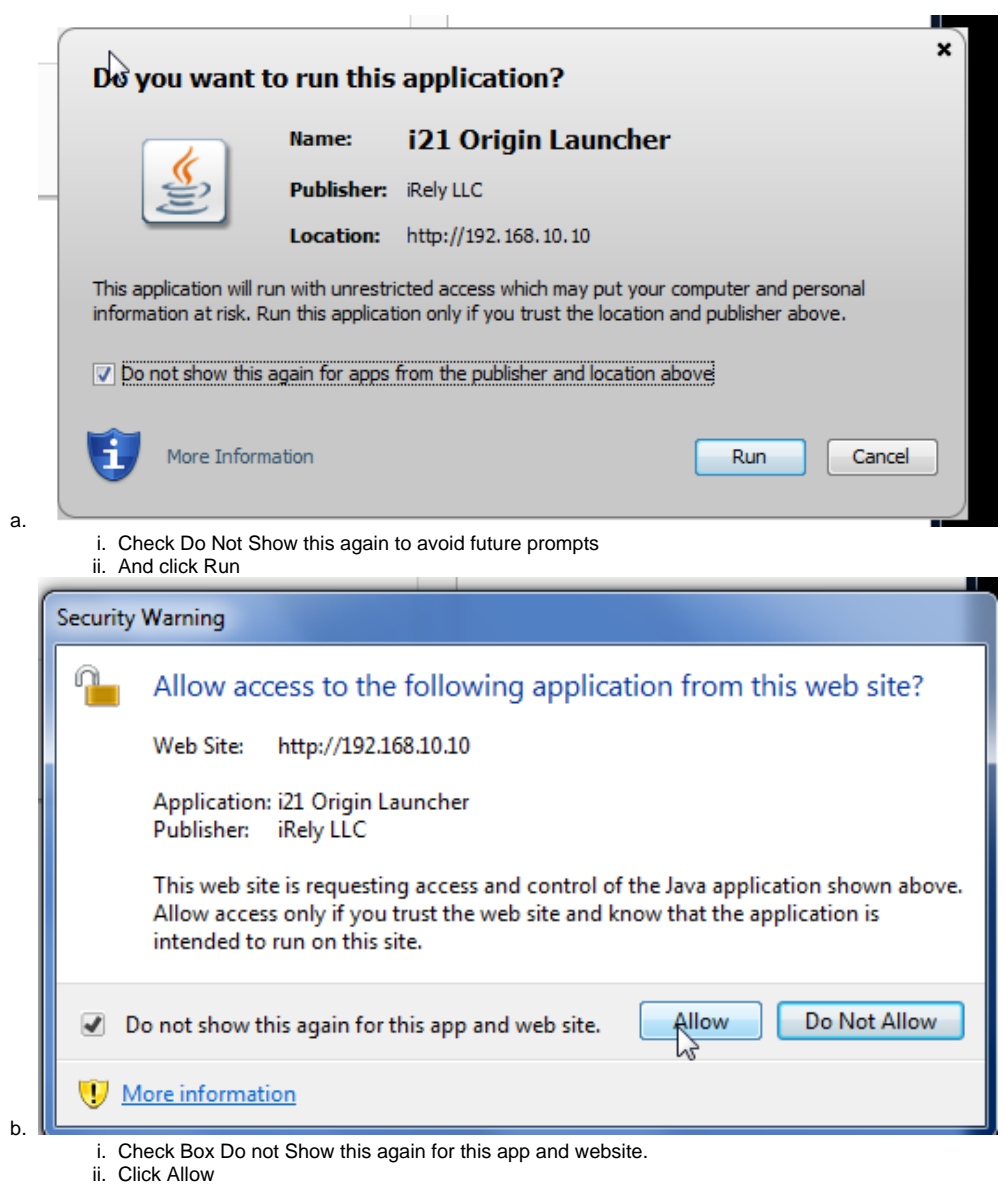

8. Optional - Create Application Shortcut for your Desktop

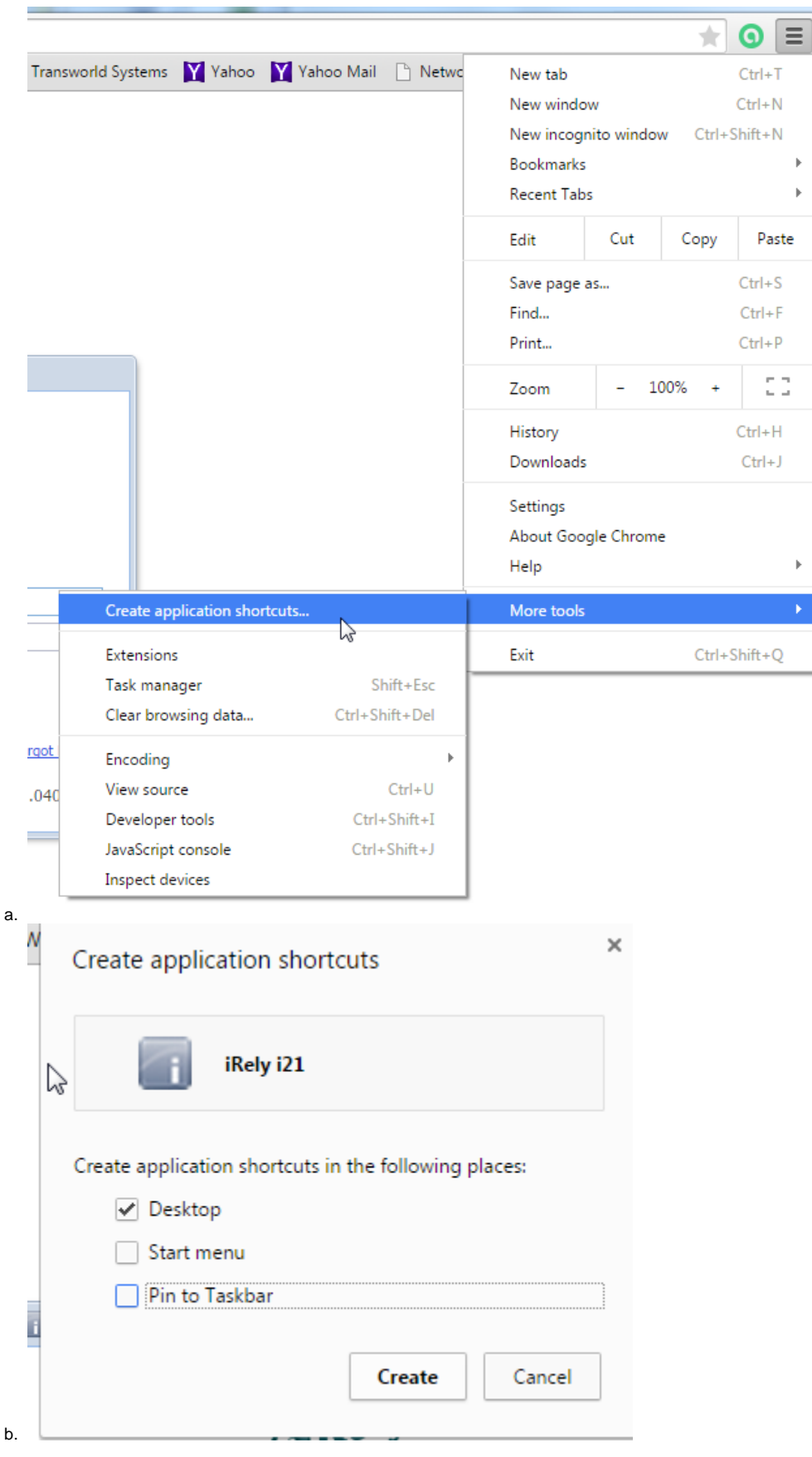

After installing the i21launcher, run i21 and do any of following to clear the cache:

■ Press **F12** and on the status bar, click on **Permit and select Empty Cache and Hard Reload.** 

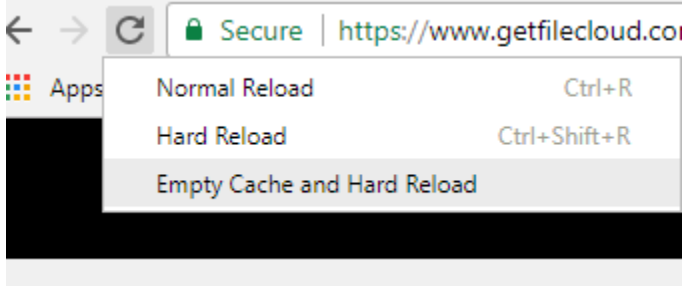

Or press **CTRL+ Shift + DEL** key to show the Clear browsing data screen and click on **Cached image and files**. Click **Clear Data**.

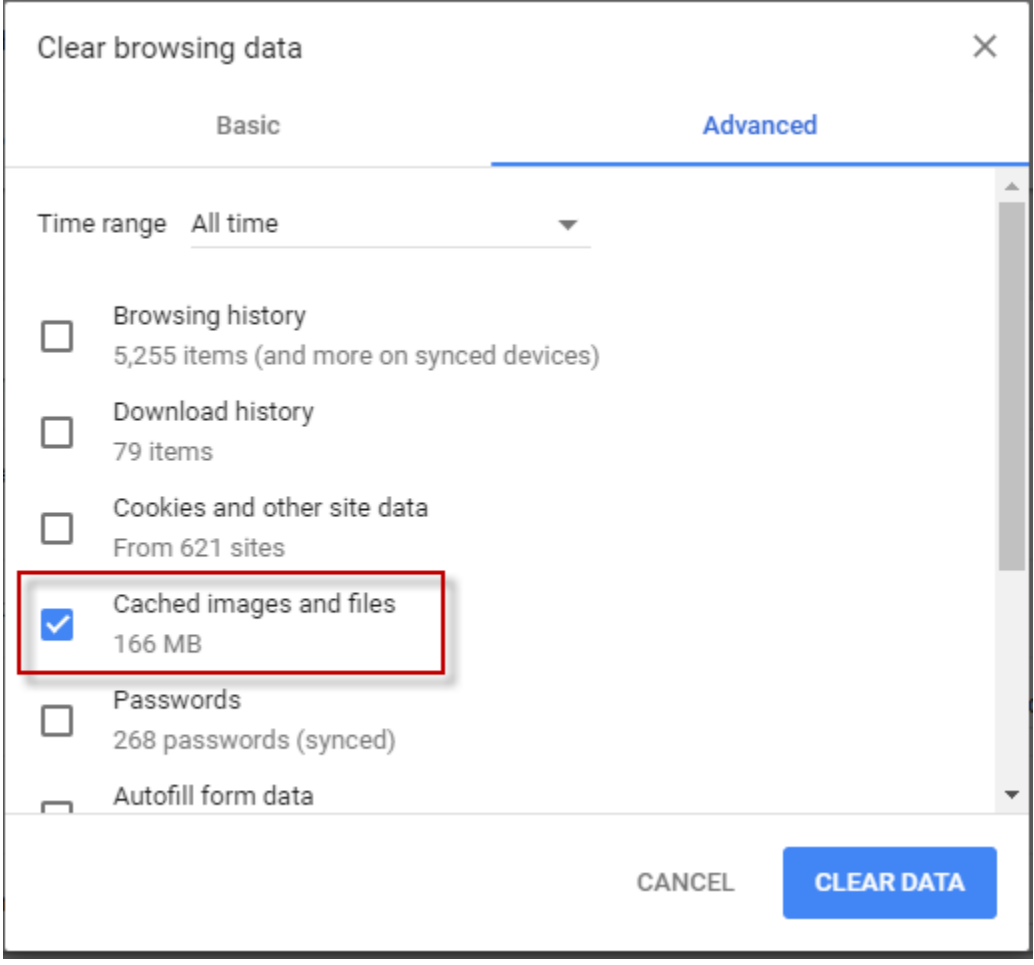

Log back into i21.